### **How to use the Kindle Fire Basic Step by Step**

**Step 1: Turning on the Kindle's Wi-Fi Press the CIRCLE at the bottom of the screen to return to HOME**

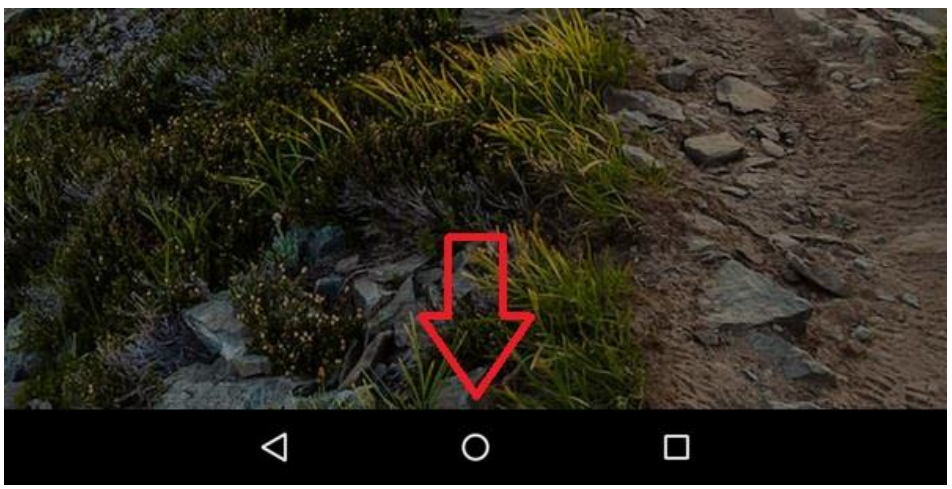

## **From the HOME screen press the icon shaped like a large gear labeled SETTINGS**

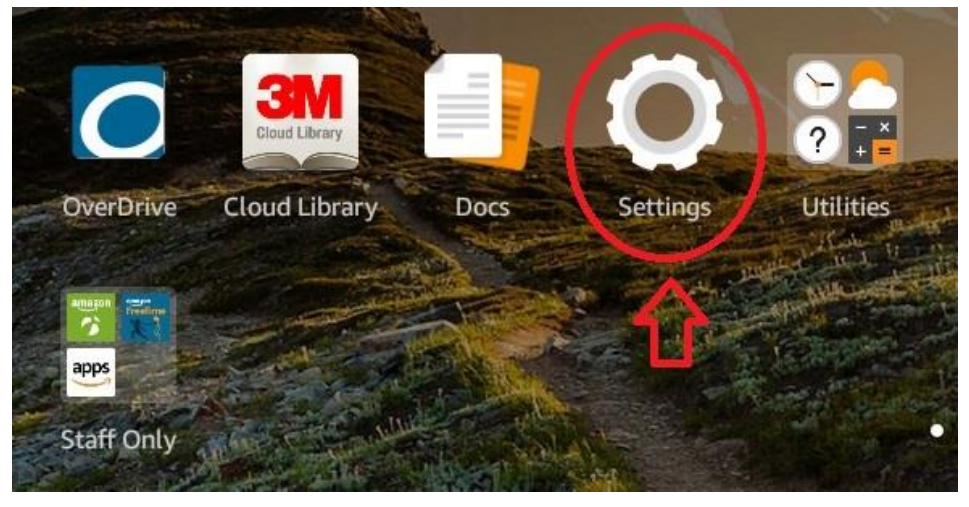

# **In SETTINGS touch the very first option, WIRELESS**

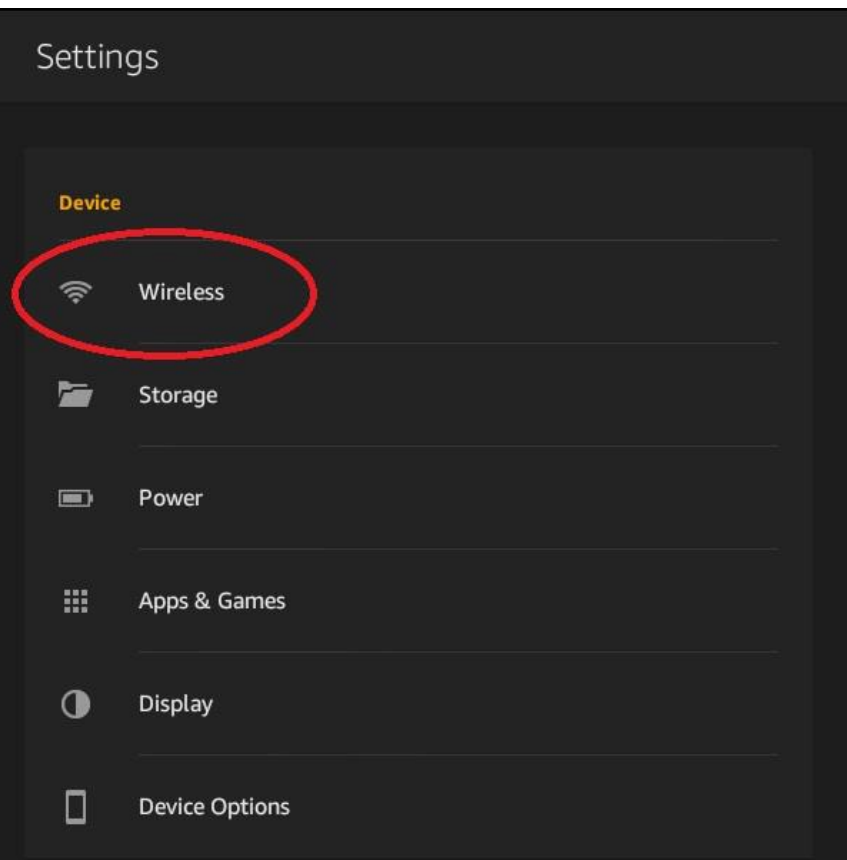

# **On the next screen touch the first option as well, labeled WI-FI**

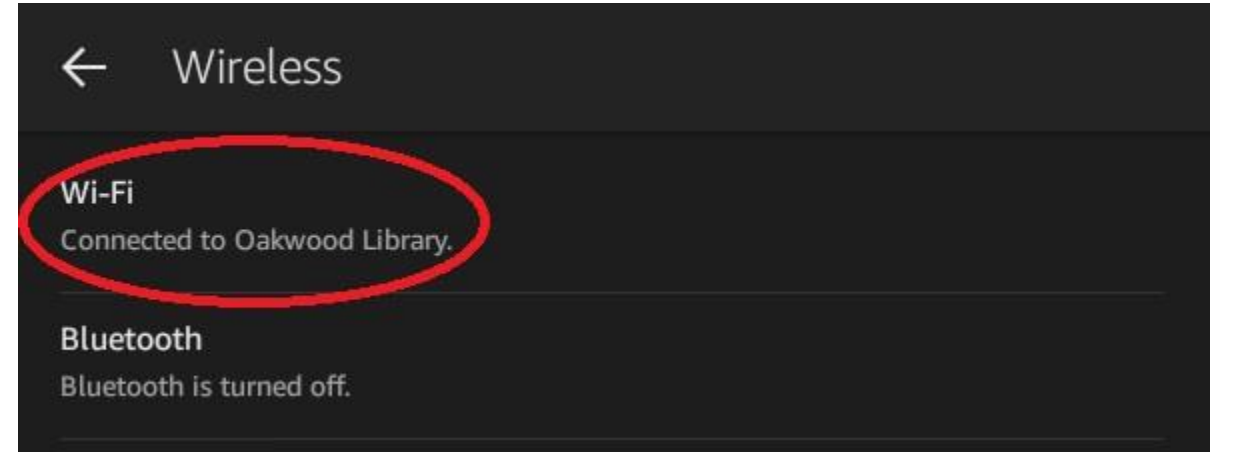

**In this menu locate the small oval symbol with a dot inside of it near the upper right side of the screen If the symbol is grey the Wi-Fi is OFF. Touch the symbol to turn it ON.**

**If the symbol is orange the Wi-Fi is already on and needs no action on your part.**

**Step 2: Connecting to your Wi-Fi**

**From the WIFI menu, if your Wi-Fi is turned on correctly, you should see below the small orange text reading WIFI NETWORKS that there is a list of all networks that the kindle can connect to.**

**Locate your network and touch it.**

**If you do not know the name of your network it is likely located on the physical router box.**

**You may be prompted to enter a password if your internet is secured. This password may have been customized by you or whoever manages your internet, but if it has never been changed it will likely be a string of random letters and numbers that is located on the physical router box. Once you are connected to your network the white Wi-Fi logo next to the name of your network will turn orange, and** 

**beneath the name it will say in grey letters "connected" Press the circle at the bottom of the screen to return to HOME**

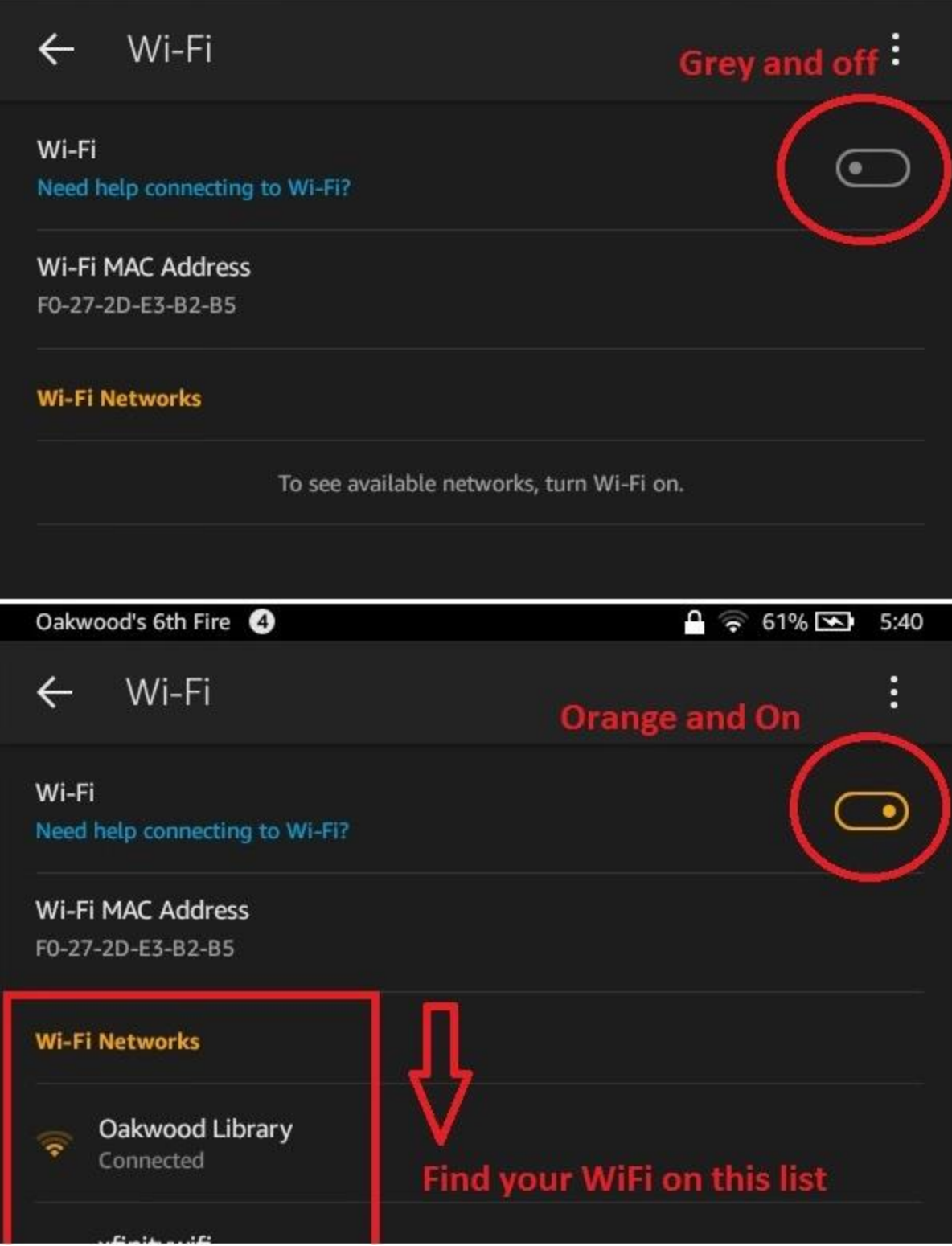

# **Step 3: How to use 3M Cloud Library From the HOME screen press the icon with the large 3M labeled CLOUD LIBRARY**

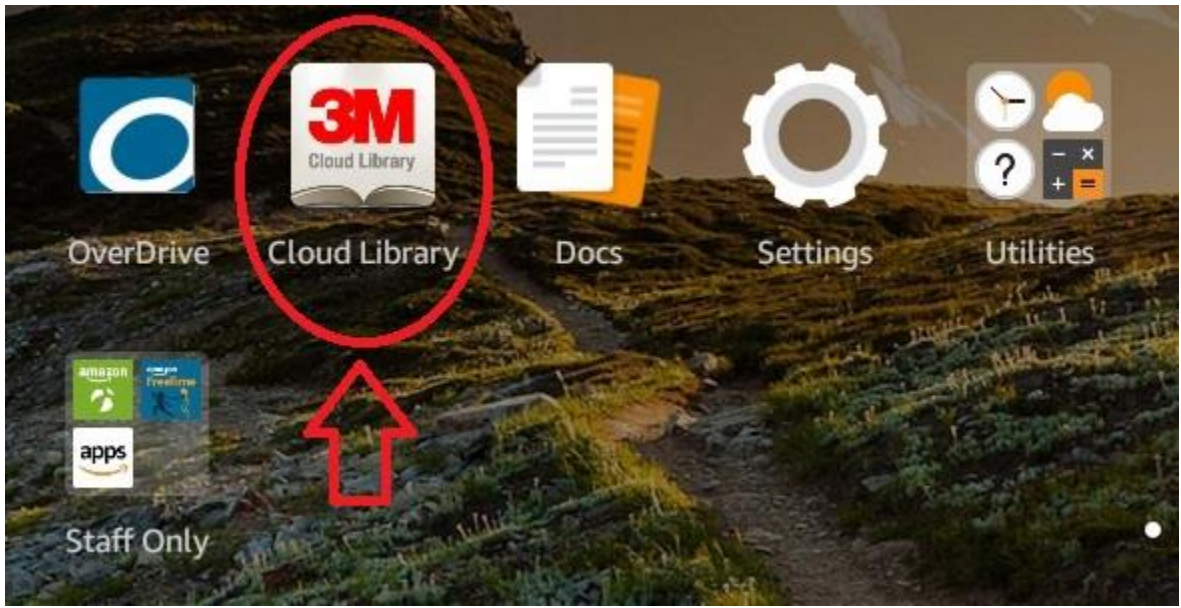

**Press the green "connect to your library" in the center**

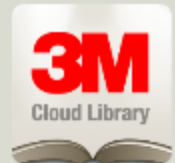

# Welcome

You are just a few steps away from accessing your local library and enjoying the world of digital reading. Please have your library card ID ready to connect to your local library.

**Connect to your library** 

# **Select Illinois from the list of states.**

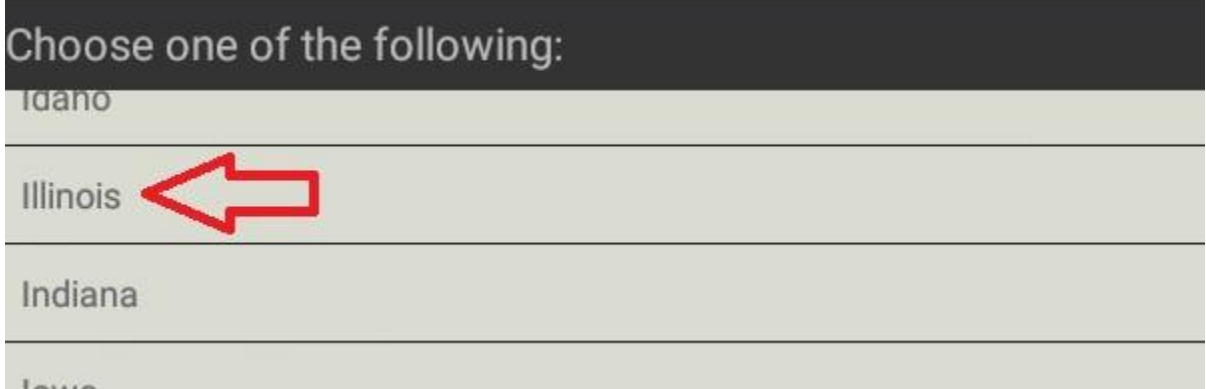

# **Locate "Illinois Heartland Library System". DO NOT look for Oakwood Public Library; it is not on this list.**

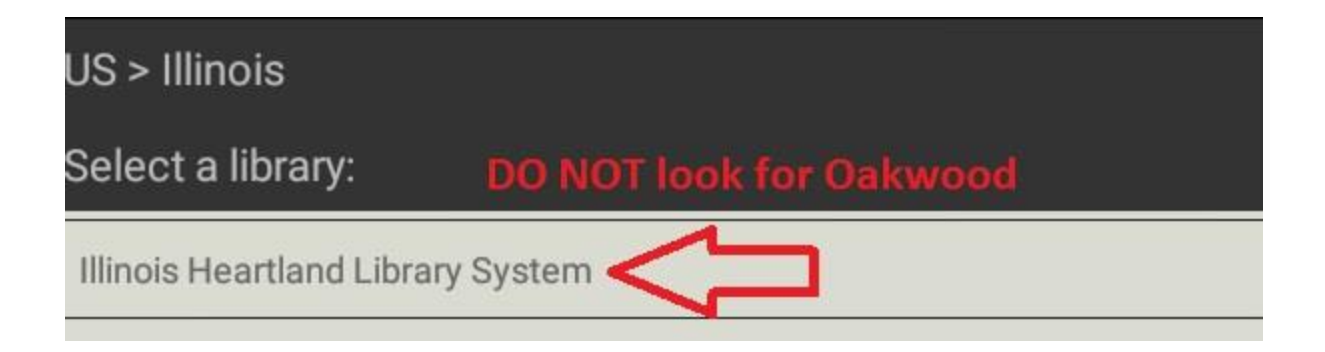

**Read the legal notices if you want to, then press the green ACCEPT at the top right of the screen.**

**Into the LIBRARY CARD ID box, enter the 14 digit serial number on the back of your Oakwood library card. If you are unable to get this number, call the library and a librarian will be able to find it for you.**

**In the PIN box enter the last four digits of the phone number that was registered with your library card. Once again if you are unsure of this number, a librarian would be happy to fetch this information for you.**

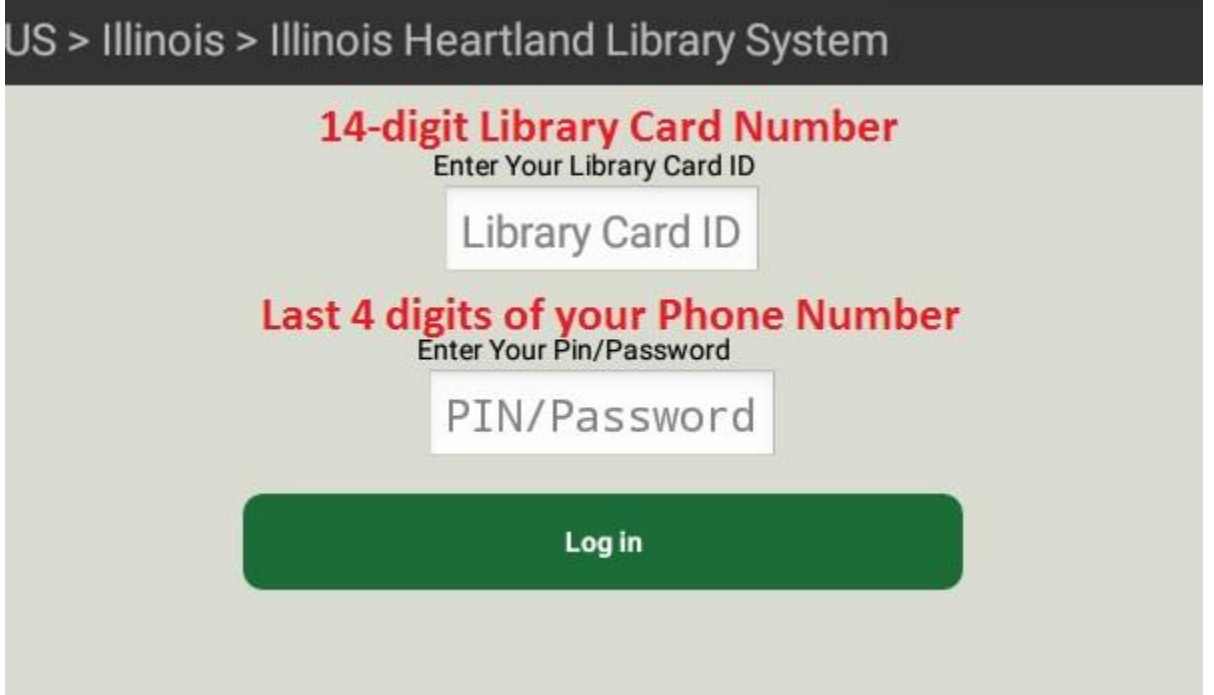

**You are now logged in to the 3M Cloud Library, and you will not need to sign in again until you go to SETTINGS (within the 3M app, not the Kindle itself) and LOG OUT From here you can Browse popular books or search for specific books by tapping the blue magnifying glass at the top left of the screen.** 

**You can also select FILTERS from the menu to change the results of your search so that they, for example: include only audiobooks or items that are currently available to borrow.**

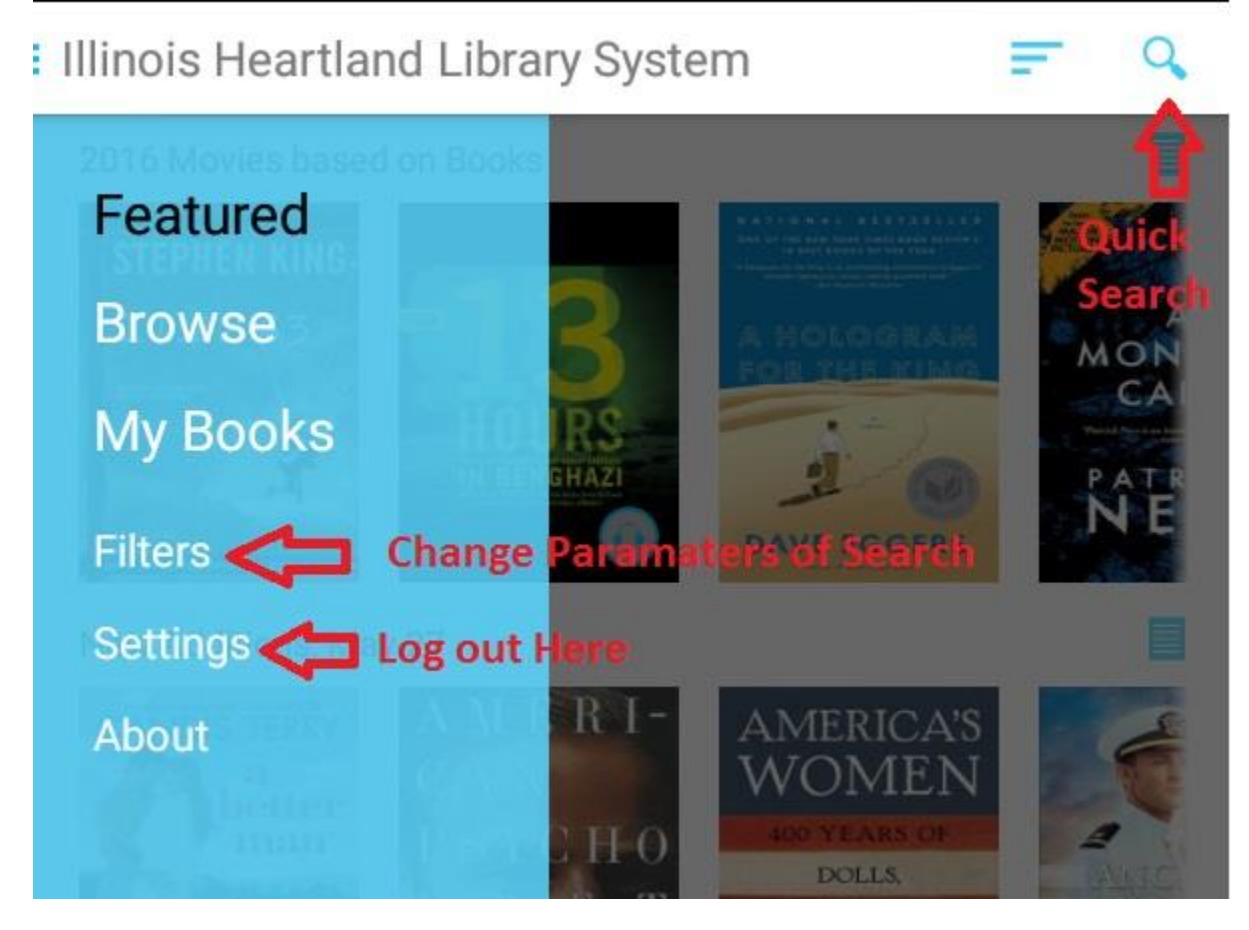

**Once you have located a book, tap on it and you will be able to select a green BORROW or a blue PUT ON HOLD.**

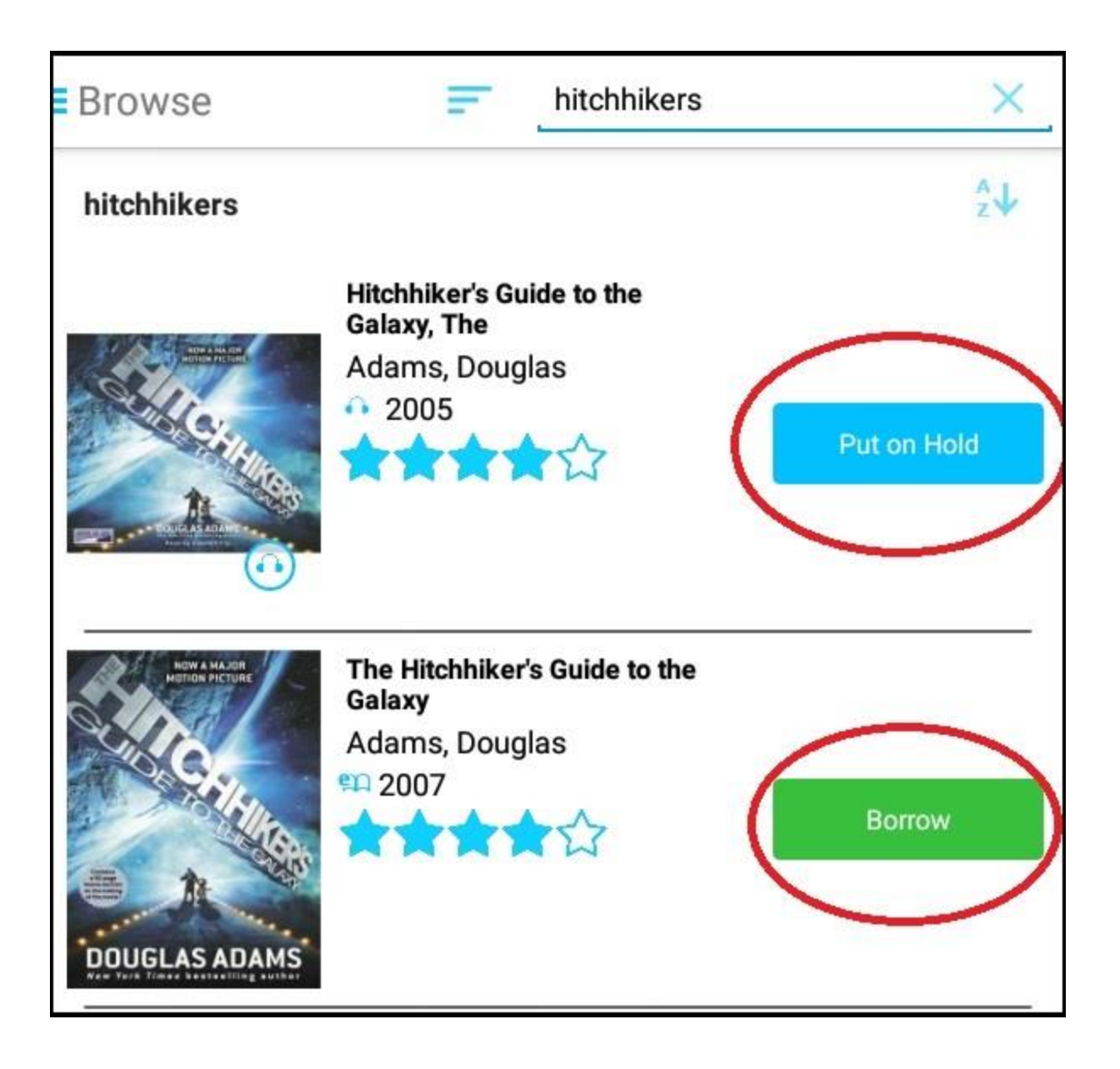

**Once you have borrowed a book you can tap on the three small blue lines in the very far upper left hand corner and select MY BOOKS. Tap on the book you borrowed to read it. (When you first borrow a book it may need time to download)**

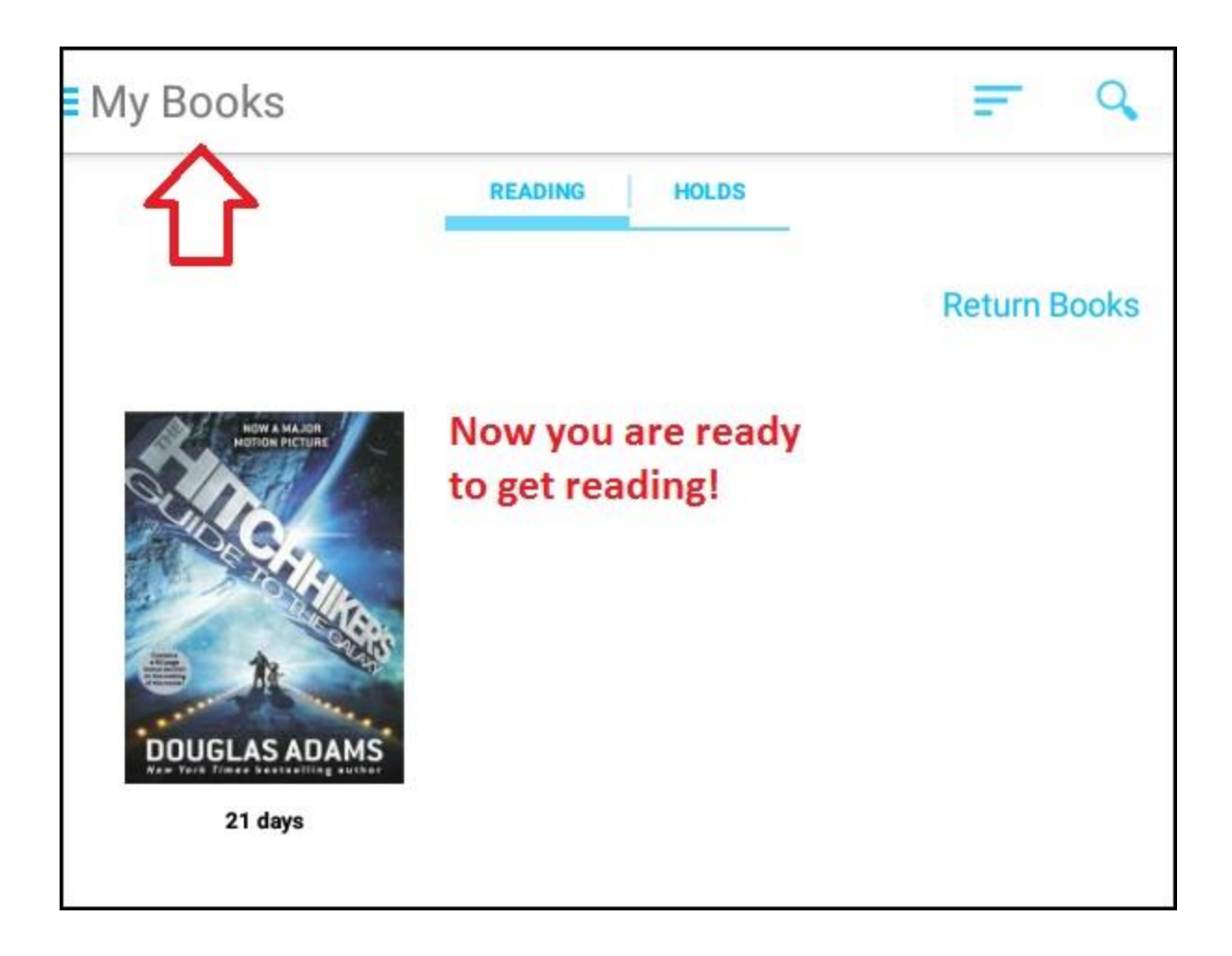

**Remember to LOG OUT of 3M when returning the Kindle by going to SETTINGS and selecting "LOG OUT OF ACCOUNT", otherwise the next person could borrow books in your name.**

# **Step 3.5: How to use Overdrive**

**Overdrive is very similar to 3M but has slightly different search options as well as a different selection of books. If you cannot find a specific book in 3M, you might be able to find it in Overdrive.**

**From the HOME screen press the icon with the large blue and white O labeled OVERDRIVE**

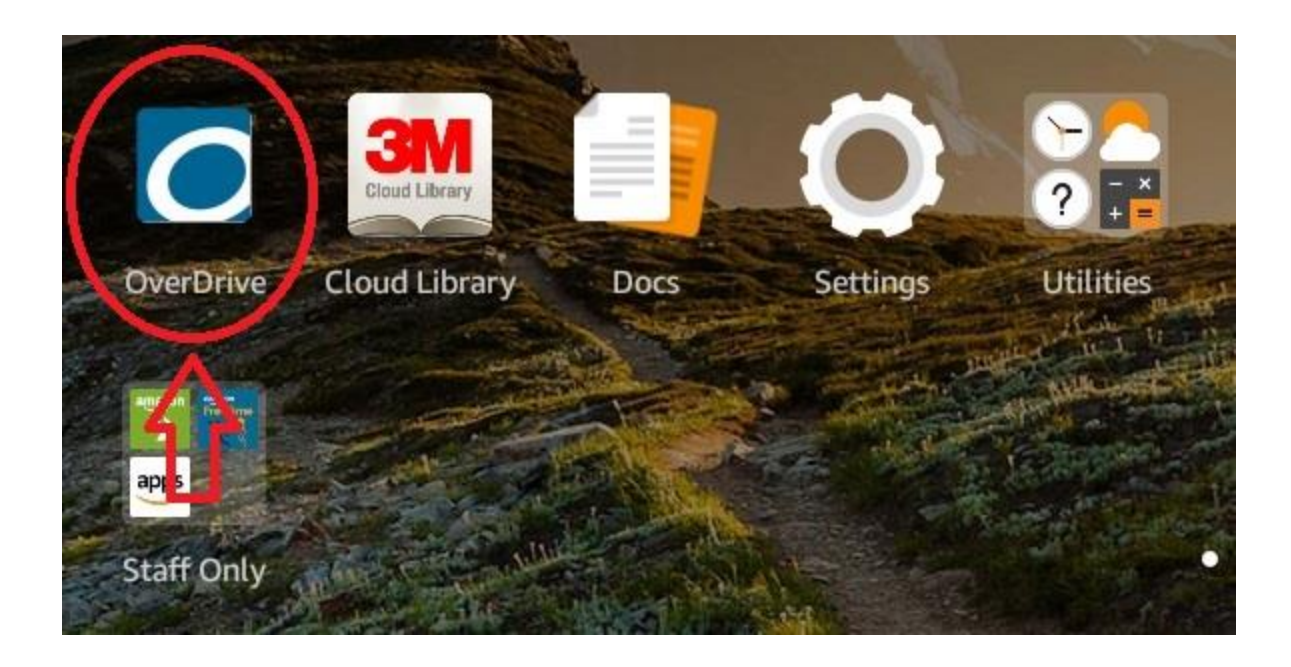

**Press the dark blue and white "HAVE AN ACCOUNT? SIGN IN"**

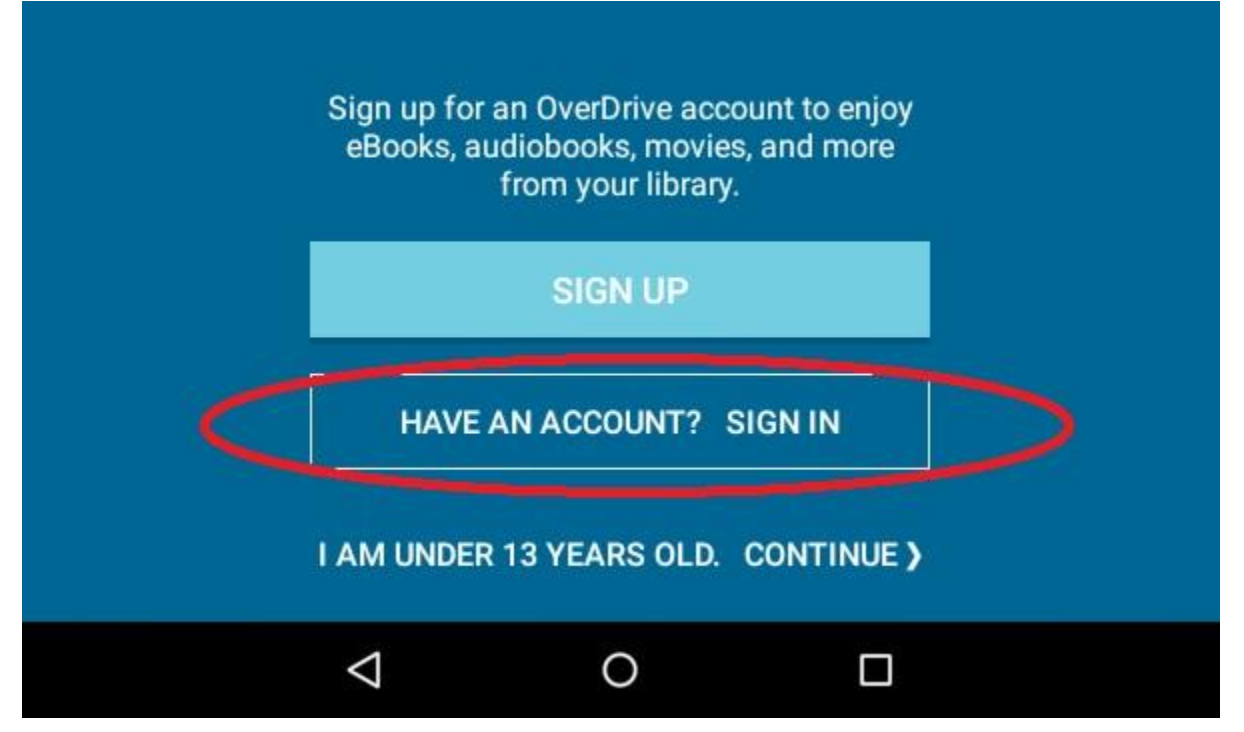

### **Press the red SIGN IN USING LIBRARY CARD**

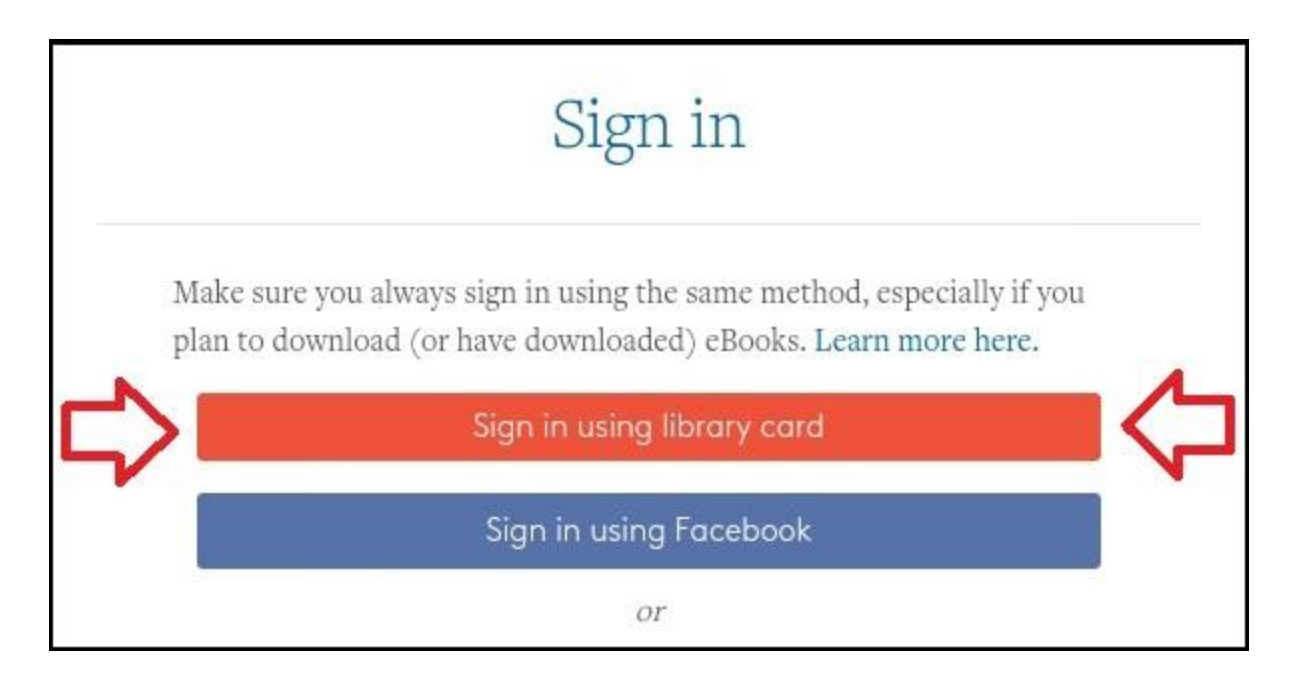

**Search for "Illinois Heartland Library System". DO NOT look for Oakwood Public Library.**

**Tap the search result "Illinois Heartland Library System"**

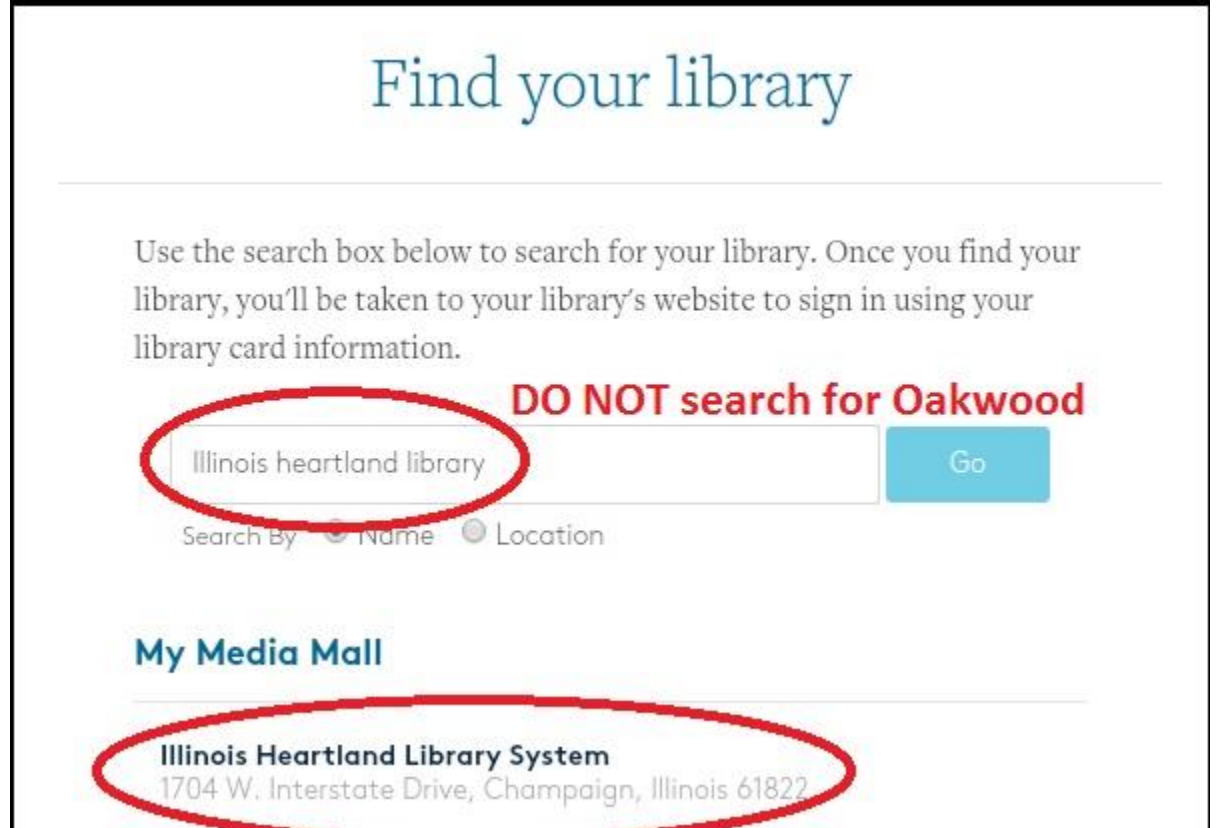

**Tap the first box and change it to "Illinois Heartland Library System"**

**Into the CARD NUMBER box, enter the 14 digit serial number on the back of your Oakwood library card. If you are unable to get this number, call the library and a librarian will be able to find it for you.**

**In the PIN OR LAST 4 DIGITS OF PHONE NUMBER box enter the last four digits of the phone number that was registered with your library card. Once again if you are unsure of this number, a librarian would be happy to fetch this information for you. Check the box next to REMEMBER MY CARD NUMBER ON THIS DEVICE so that you do not need to log in every single time you launch the app.**

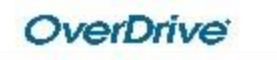

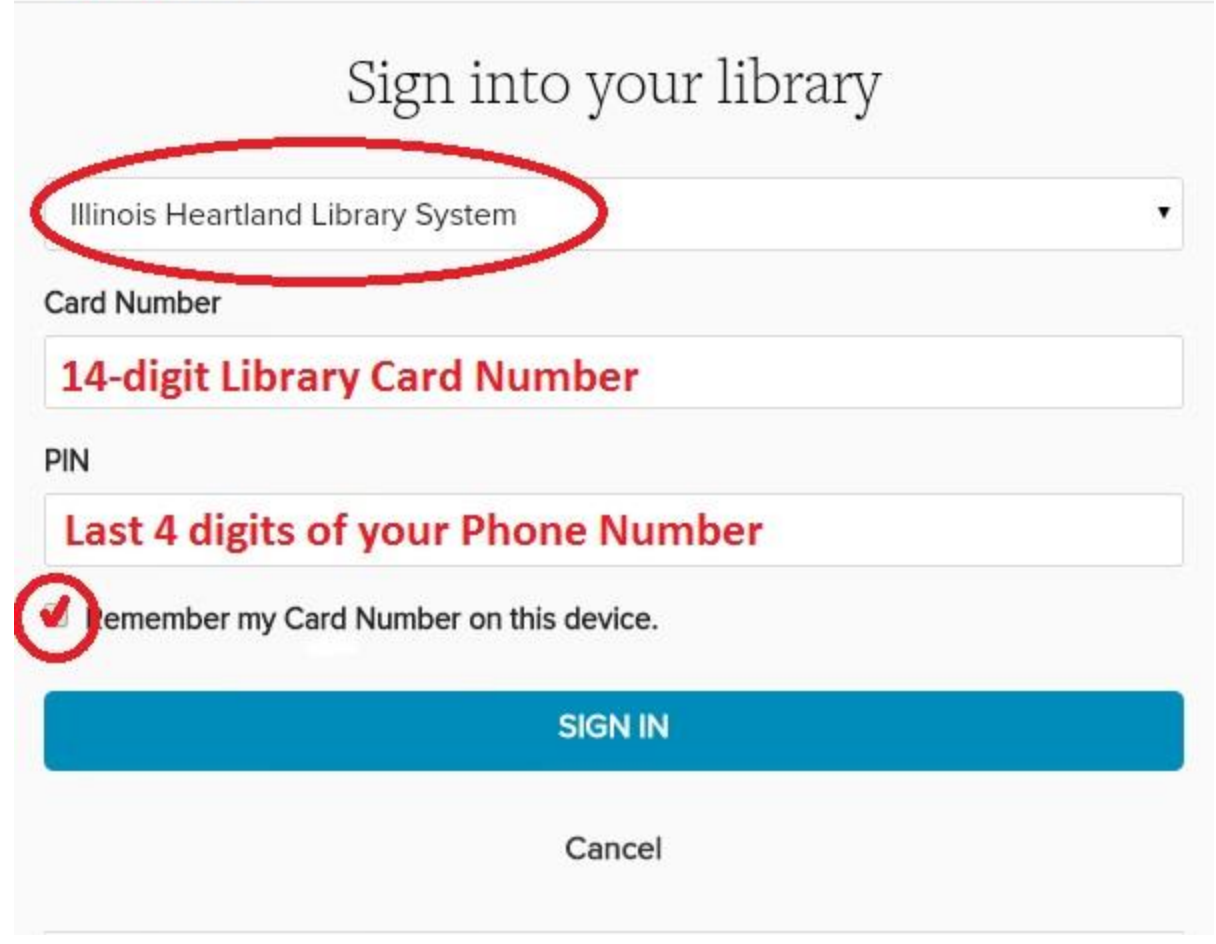

**(You may be asked about your age, Select YES for "are you 13 or older" and then SIGN UP) Touch the three small black lines near the top left of the screen**

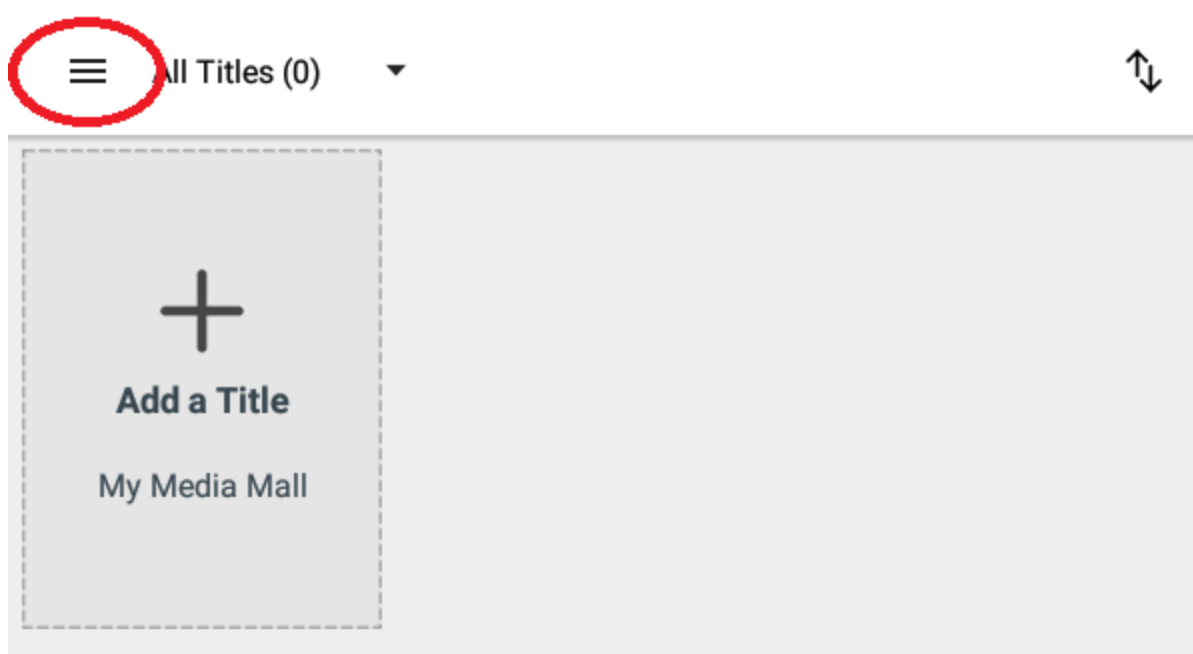

**Select ADD A LIBRARY (If you have already added My Media Mall previously you can skip ahead)**

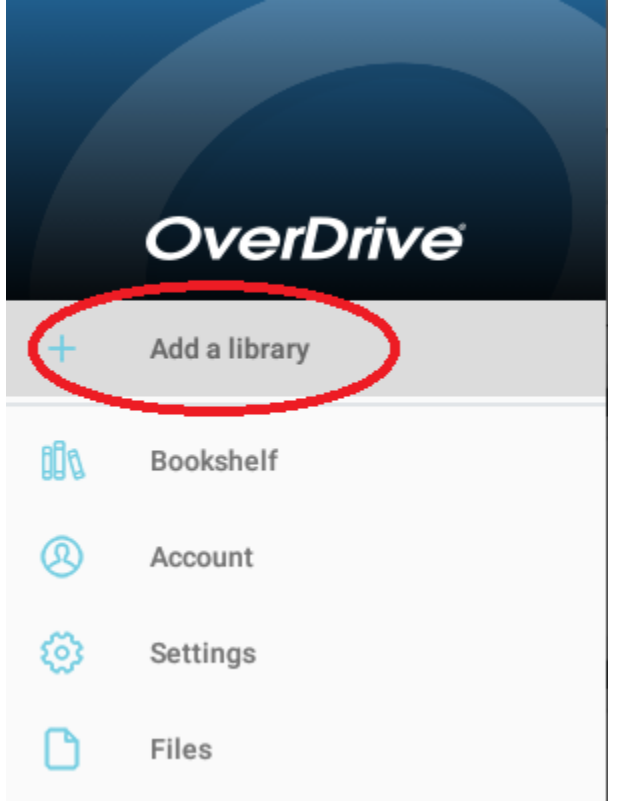

# **Enter "Illinois Heartland Library System" and press SEARCH**

#### $\equiv$  Add a library

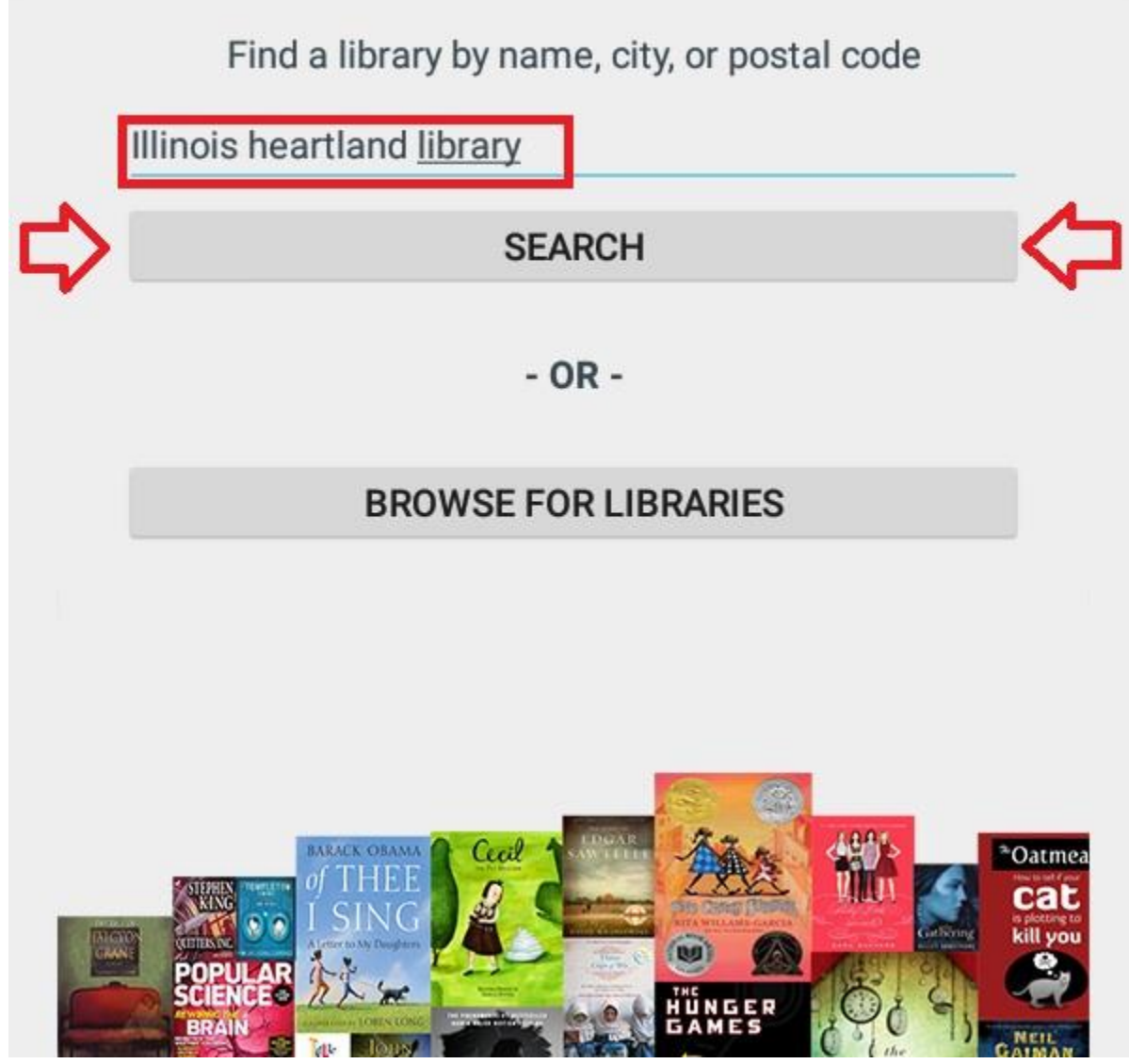

**Select the result "Illinois Heartland Library System" Press the small star next to MY MEDIA MALL, once it turns blue and the notice SAVED appears you can exit back to the main page of Overdrive**

#### Add a library - Illinois Heartland Library System  $\leftarrow$

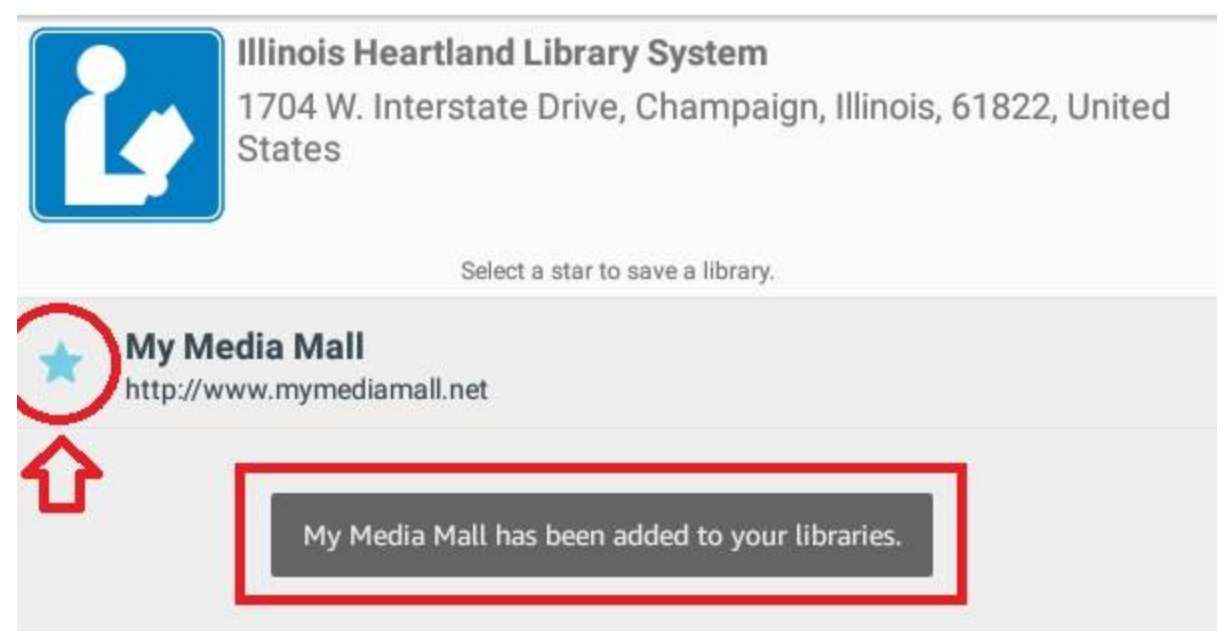

**Furthermore you will never have to search for My Media Mall again, it will be saved to your account and will automatically show up when you log back on from any device. Neat! You are now logged in to the Overdrive Library and My Media Mall, and you will not need to sign in again until you go to ACCOUNT (within the Overdrive app, not the Kindle itself) and select SIGN OUT**

**To search for books touch the three black lines near the top left and select BOOKSHELF**

**Select ADD A TITLE**

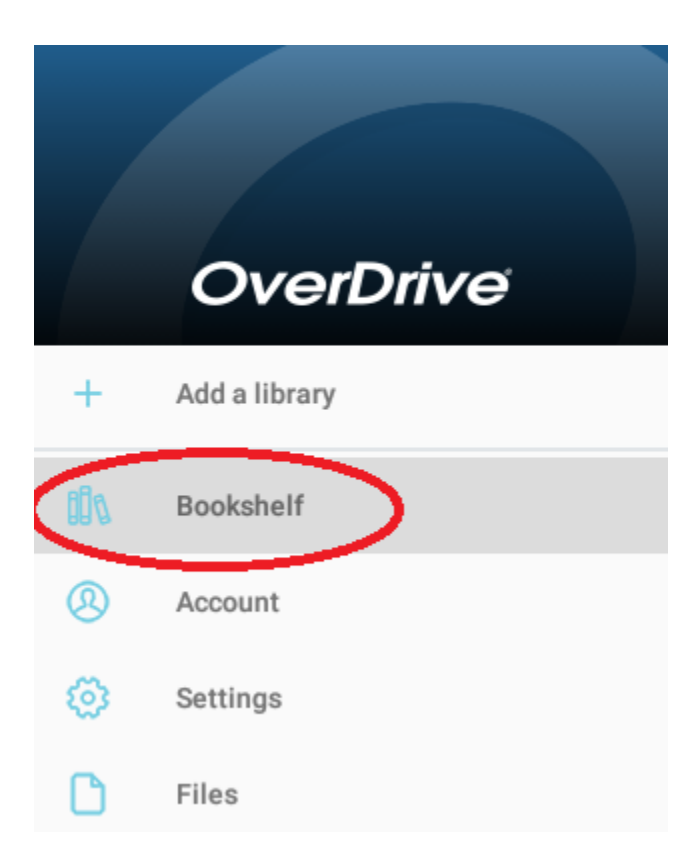

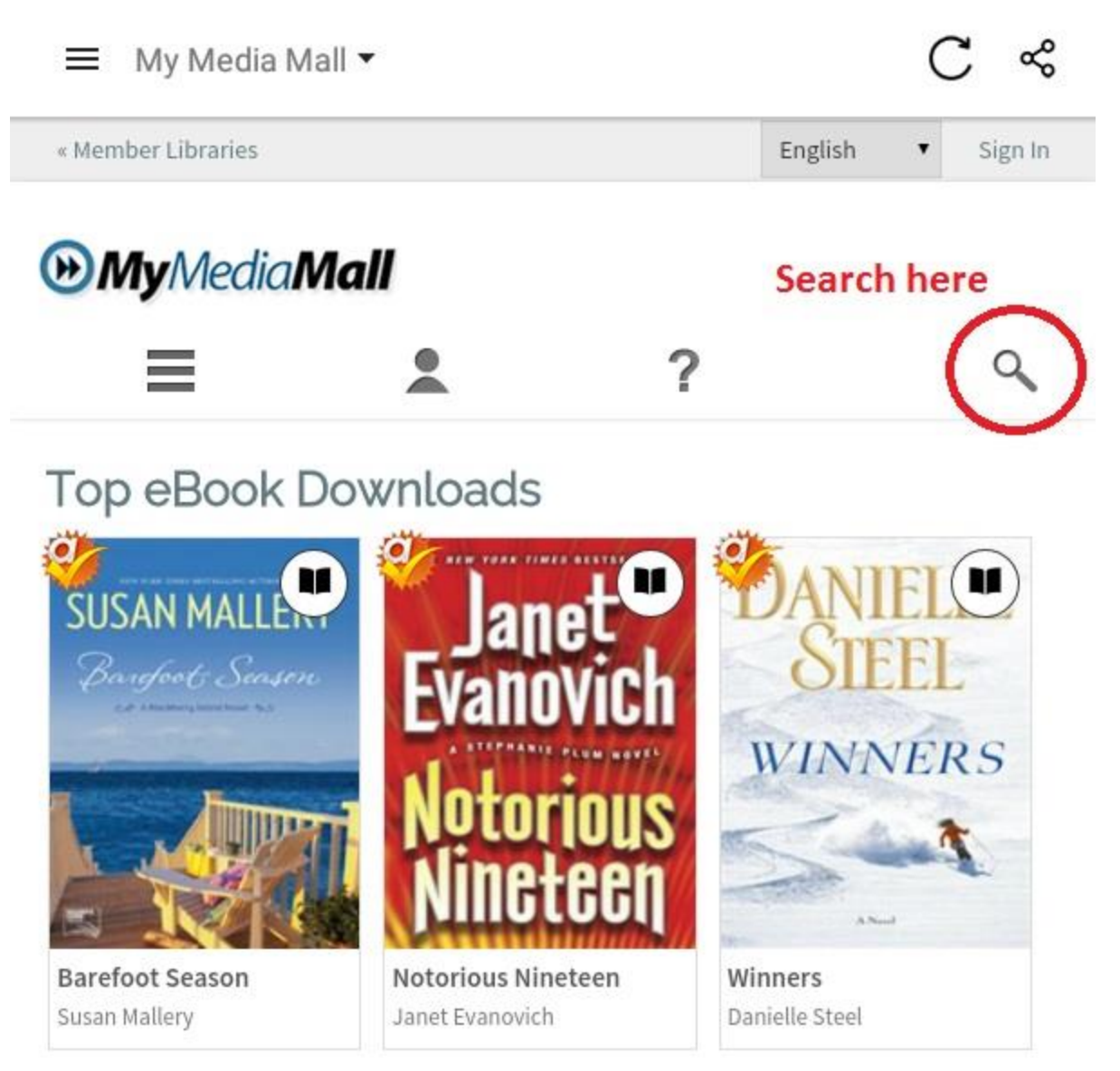

**From here you can search for books.**

### **Step 4: Returning Books**

**All books that you borrow will automatically be returned over the internet on their due date. Convenient!**

**Step 5: Returning the Kindle**

**Be sure that you are signed out of both 3M and Overdrive so that the next person who borrows the kindle cannot use your library card to borrow books.**

**Be sure that you return the charger along with the Kindle. Hope you enjoyed using the Kindles!**